# <span id="page-0-0"></span>Отгрузка товара со склада в «Складе 15»

Последние изменения: 2024-03-26

В рамках «Склада 15» отгрузка может проводиться по следующим бизнес-процессам:

- Отгрузка товара со склада по факту (созданный на ТСД [«Отгрузка»\).](#page-0-0)
- Отгрузка товара на основании [документа](#page-0-0) «Заказ клиента».
- Отгрузка товара на основании документа [«Отгрузка»](#page-0-0) (проверка документа на ТСД).

### Отгрузка товара со склада по заданию

Для данной операции используются документы типа «Отгрузка"/ «Заказ клиента"/ «Заказ покупателя» из системы «МойСклад». Их полный список отображается на экране ТСД в операции «Отгрузка» (при условии, что ТСД подключен к сети Интернет), поэтому любой из них можно открыть на терминале и начать работу с ним.

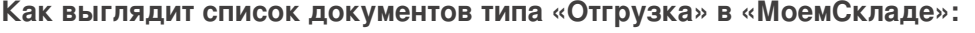

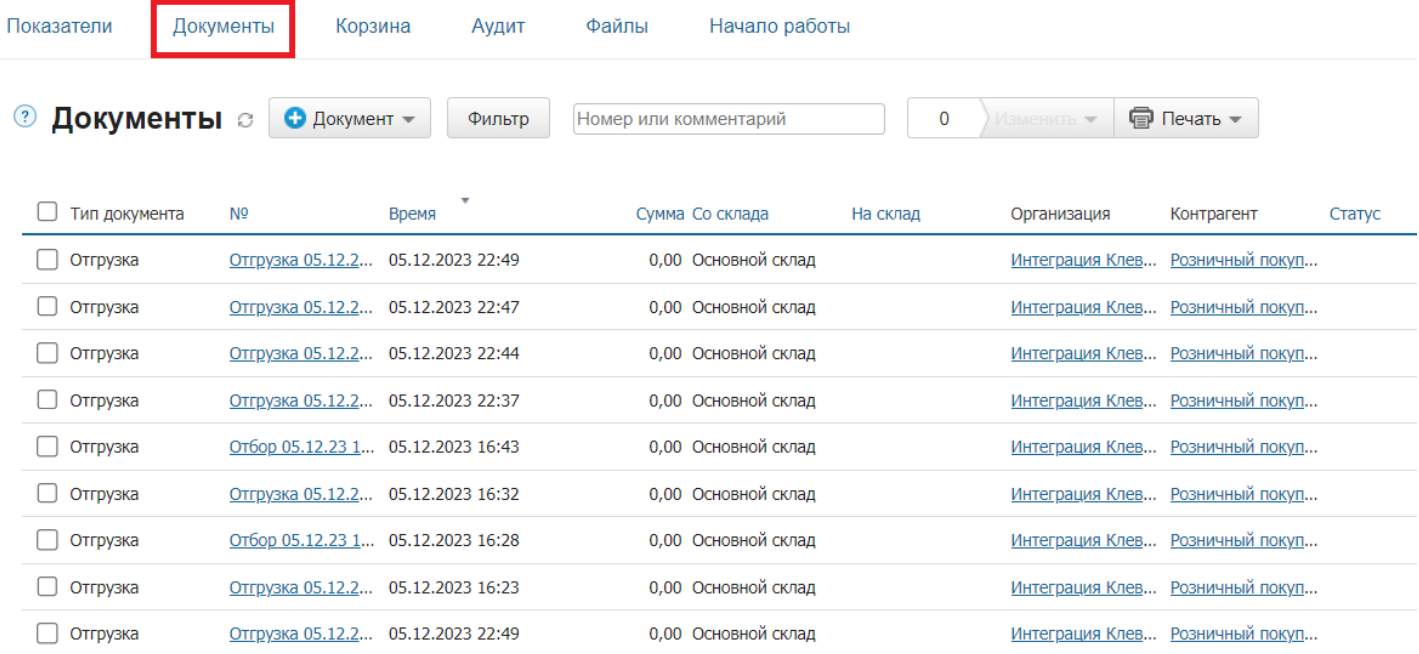

#### **Как этот же список документов выглядит на ТСД:**

Документы в списке на устройстве сортируются по дате создания: те, что были созданы позже, находятся вверху списка.

Для того чтобы начать работу с документом, нужно найти его в списке и открыть. Это можно сделать вручную, или воспользоваться поиском. Если вы точно знаете номер нужного документа, введете его в строке поиска и нажмете Enter, то этот документ откроется автоматически.

CLEVERENCE.RU — 2/6

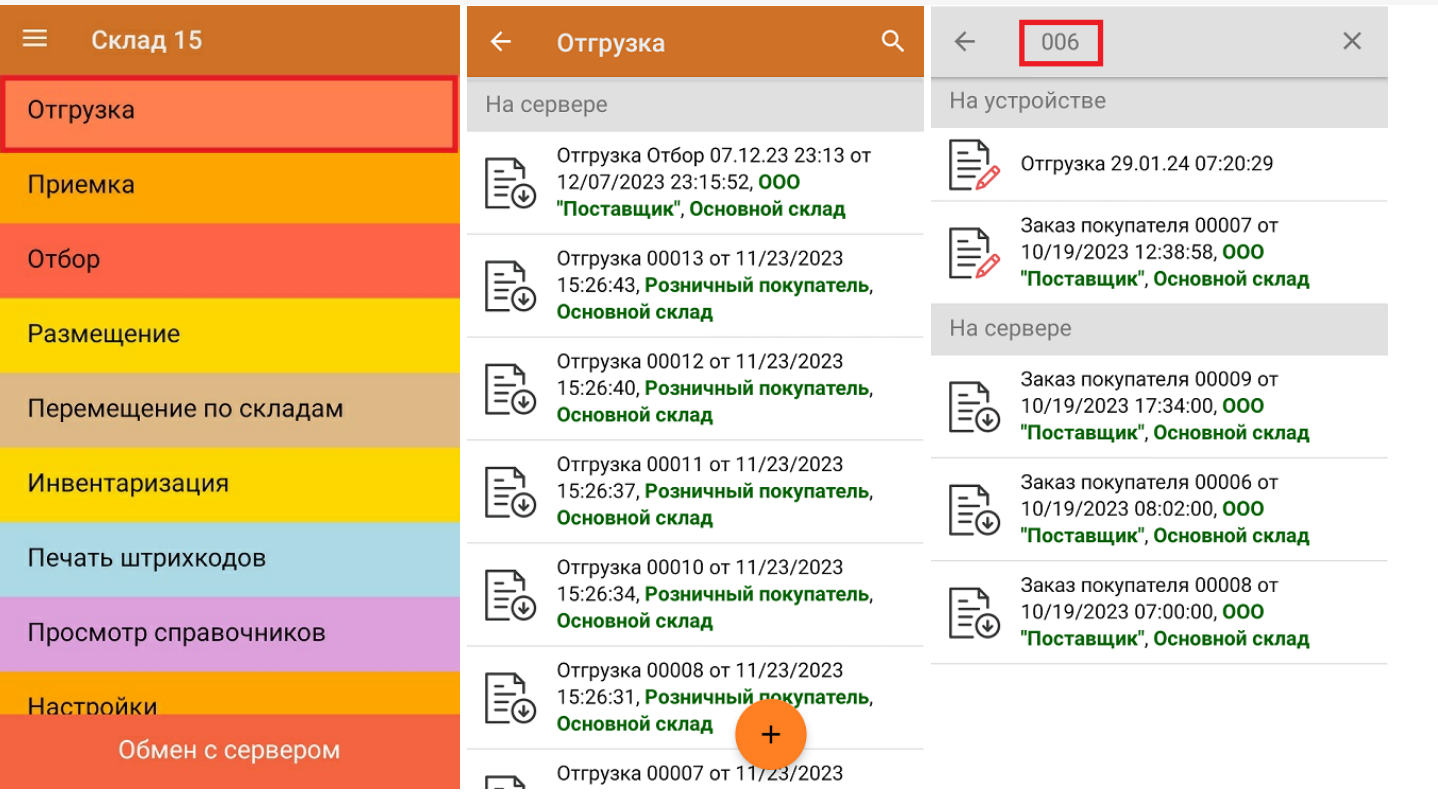

Начните сканирование товара, указанного в документе. Можно сканировать как товарные штрихкоды EAN-13, так и коды маркировки DataMatrix.

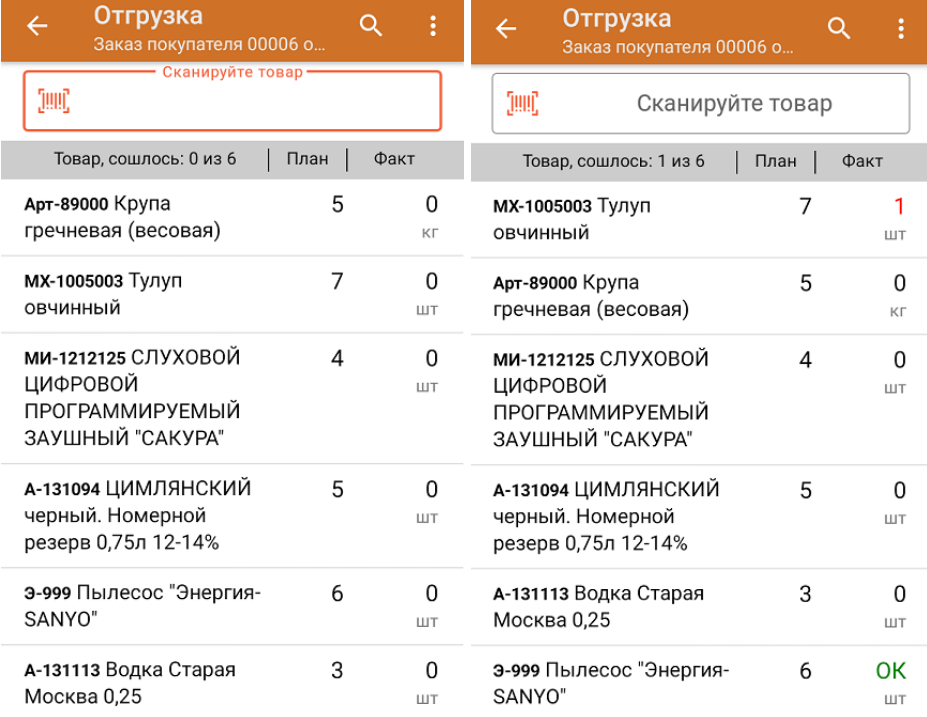

Если вы отсканировали неизвестный товарный штрихкод, его также можно добавить в документ. Для этого нужно привязать отсканированный штрихкод к номенклатуре из справочника товаров («Все товары») или к товару из списка в документе («Товары документа»).

CLEVERENCE.RU — 3/6

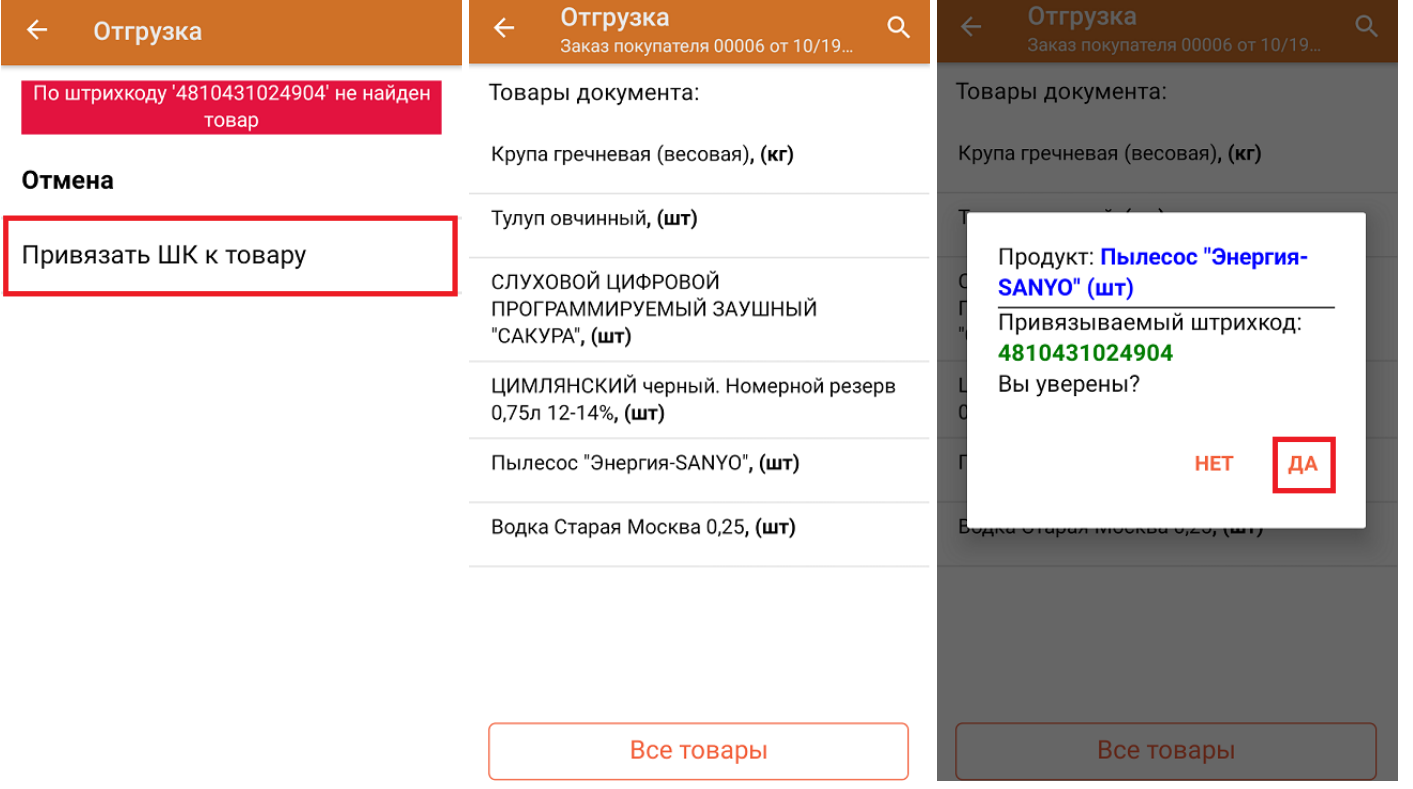

В главном меню документа указаны данные склада, контрагента и организации (их можно изменить), для которых проводится отгрузка товара. После того как весь необходимый товар отсканирован, нужно завершить документ на ТСД, и те данные, которые были в нем изменены, автоматически отобразятся в «МоемСкладе».

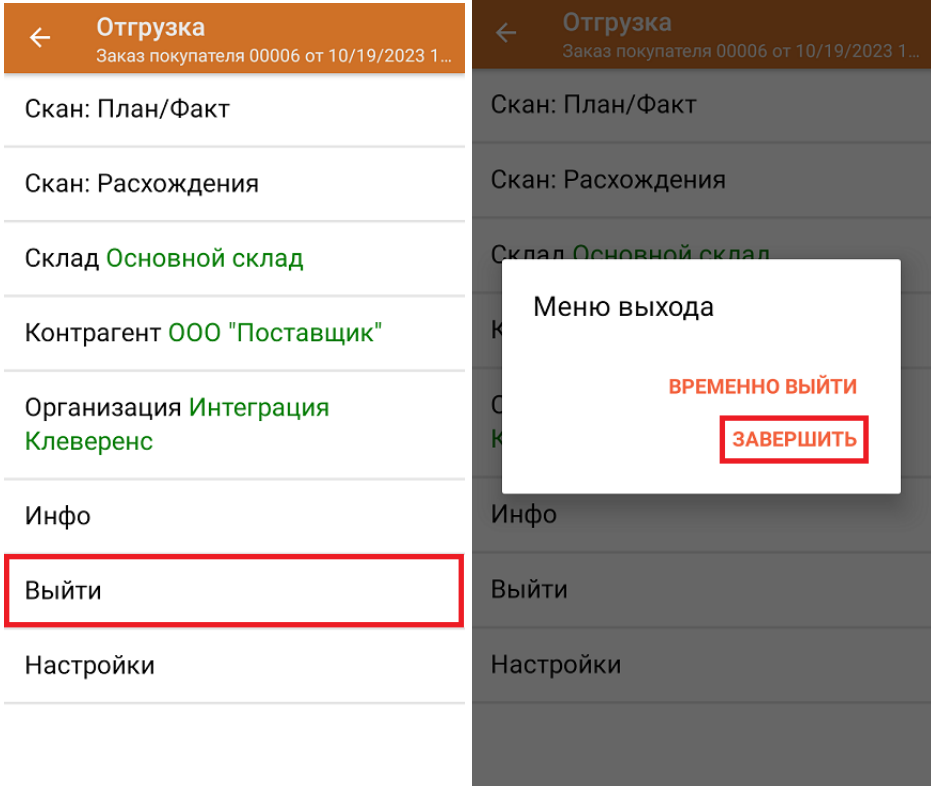

**Как выглядит документ в «МоемСкладе» после проверки его на ТСД:**

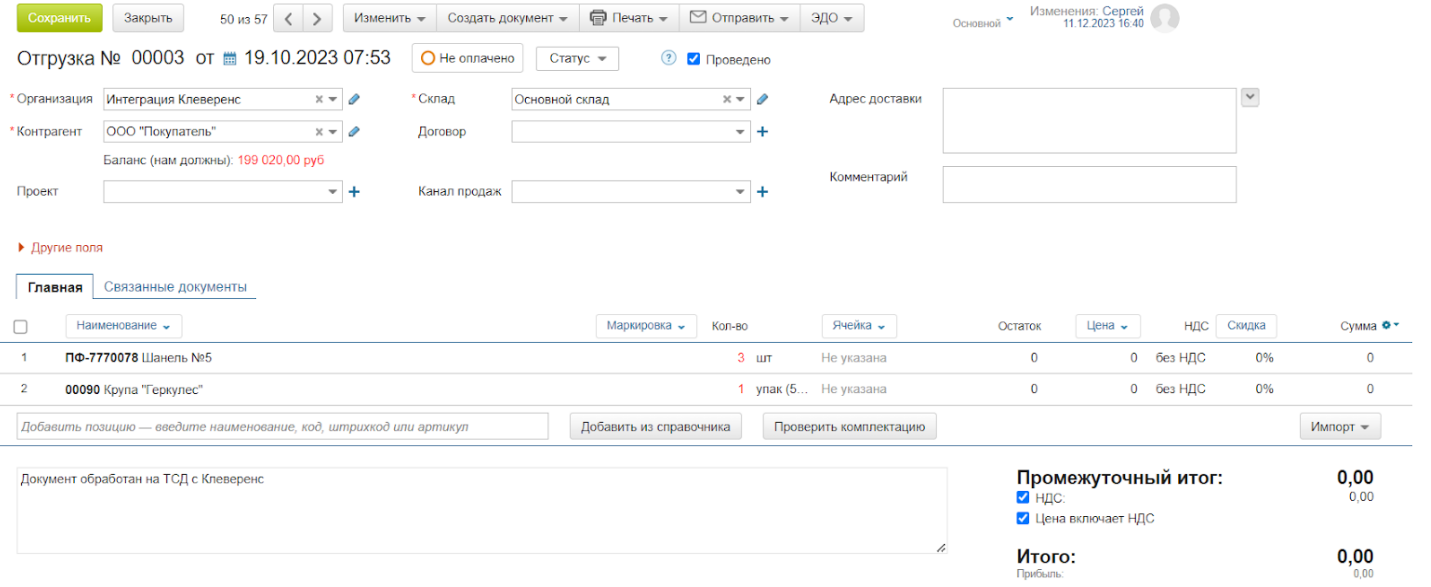

## Отгрузка товара со склада по новому документу

Такой вид отгрузки позволяет не использовать документ-задание из учетной системы, а сканировать произвольный товар в документ, созданный на ТСД. Новый документ на устройстве создается с помощи кнопки «Добавить».

Чтобы созданные на ТСД документы корректно записывались в систему «МойСклад», обязательно нужно указывать в новом документе склад, контрагента и организацию.

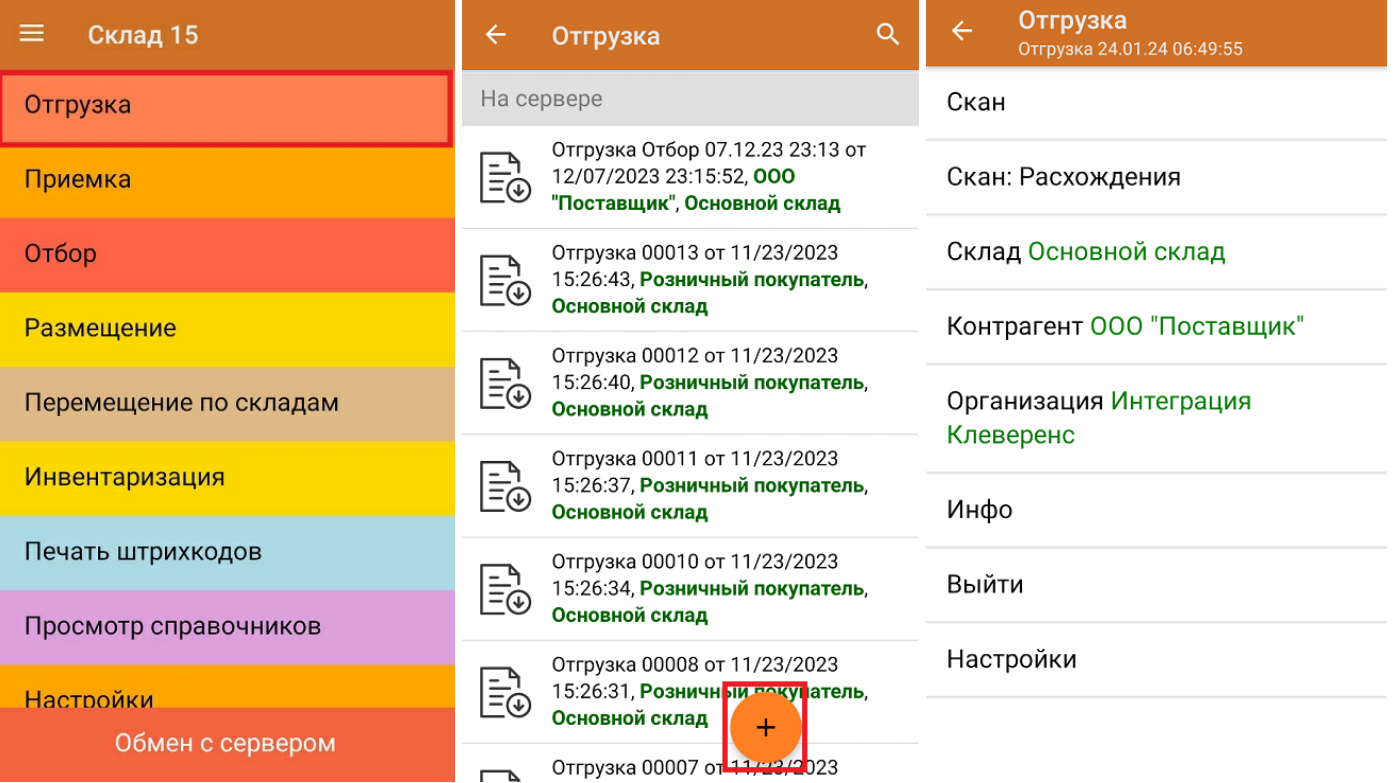

Если вы отсканировали неизвестный товарный штрихкод, можно добавить его в документ, привязав к номенклатуре товара из справочника.

 $CLEVERENCE.RU - 5/6$ 

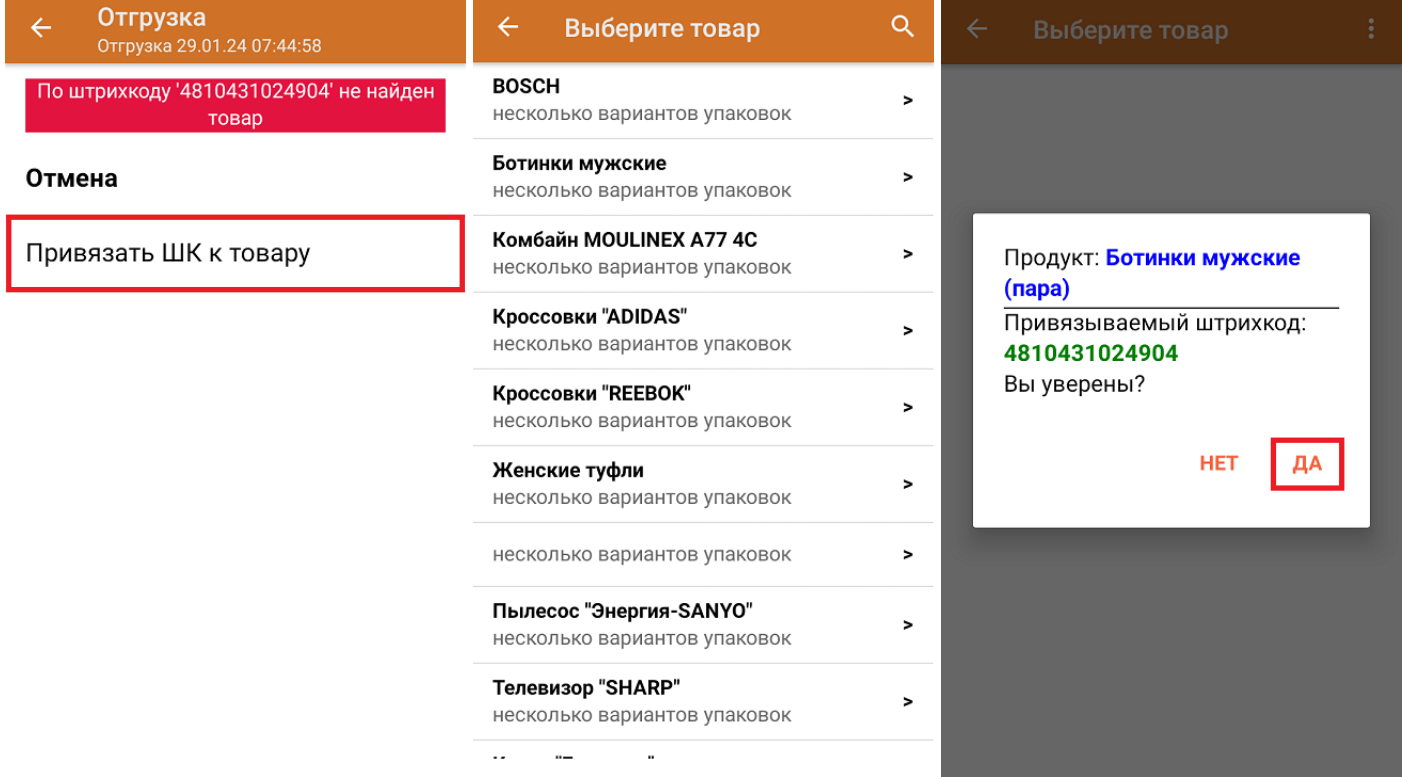

После того как все нужные товары отсканированы, завершите документ на устройстве и он автоматически<br>отправится в «МойСклад».

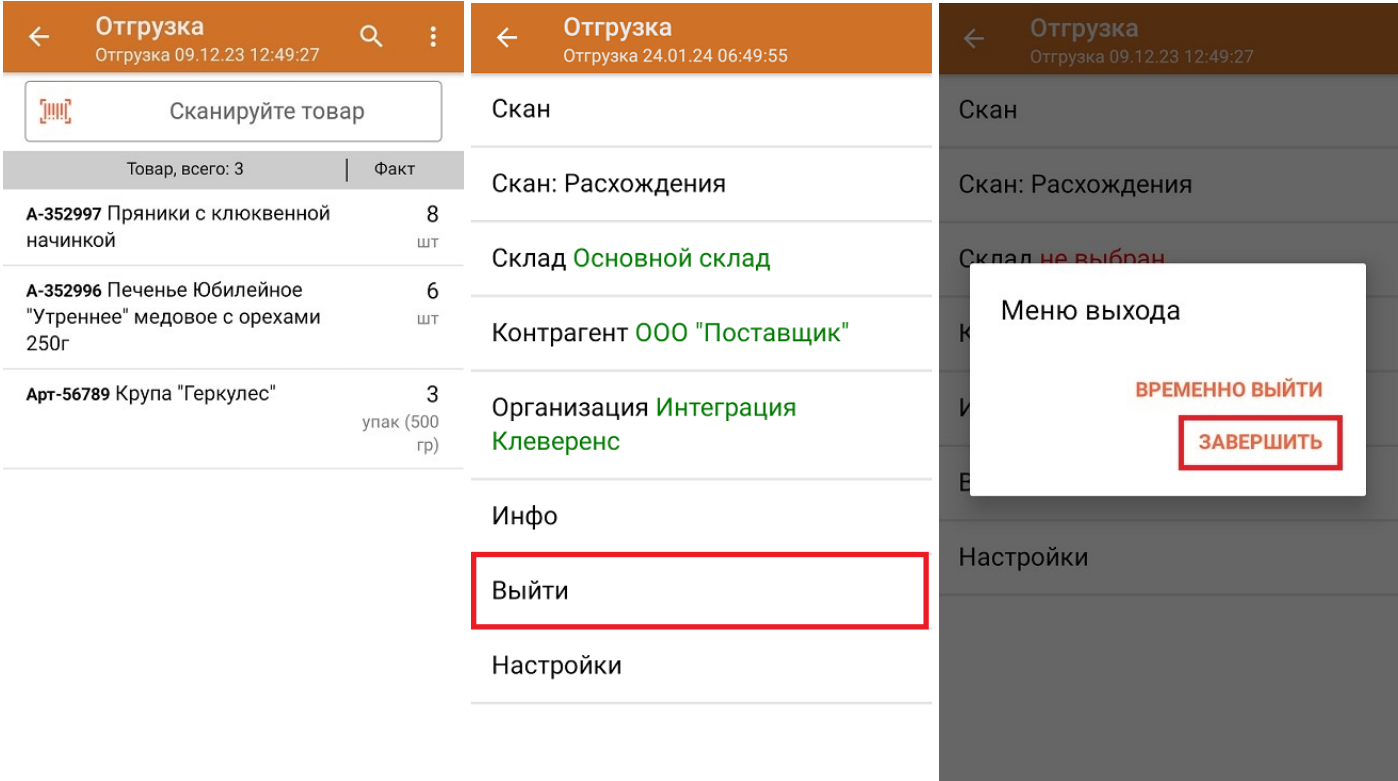

Как выглядит созданный на ТСД документ в «МоемСкладе»:

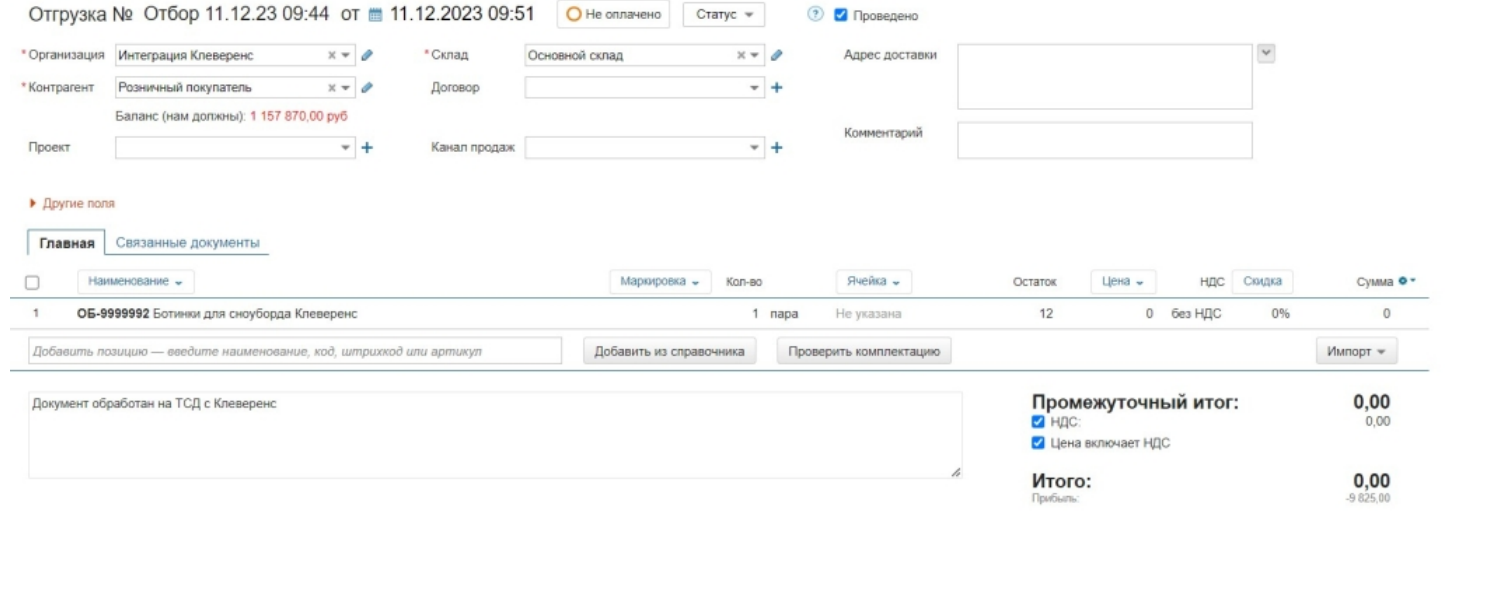

## Не нашли что искали?

 $\odot$ 

Задать вопрос в техническую поддержку